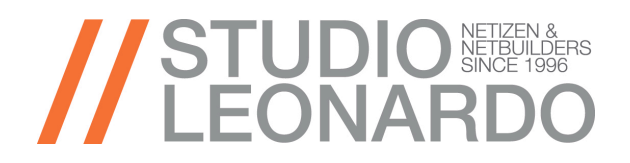

## ISTRUZIONI PER CONFIGURAZIONE EMAIL SU CLIENT OUTLOOK

Aprire OUTLOOK e dal menù strumenti cliccare su IMPOSTAZIONI ACCOUNT

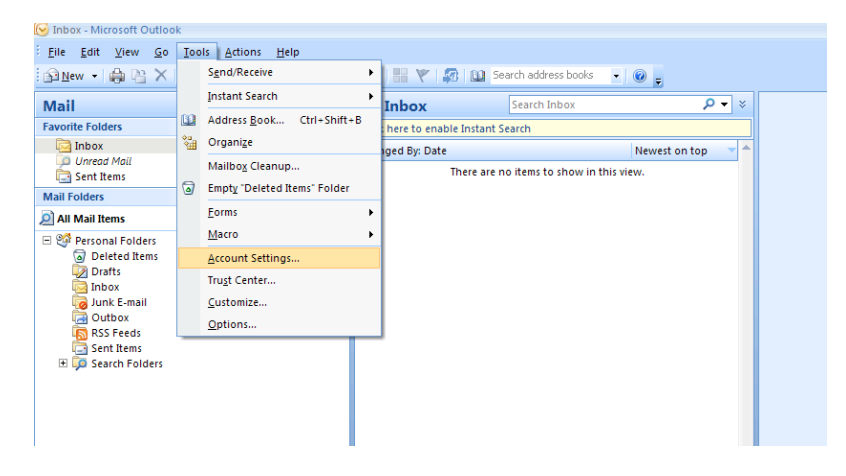

Nella maschera scegliere nuovo account o modifica account se ne abbiamo uno esistente

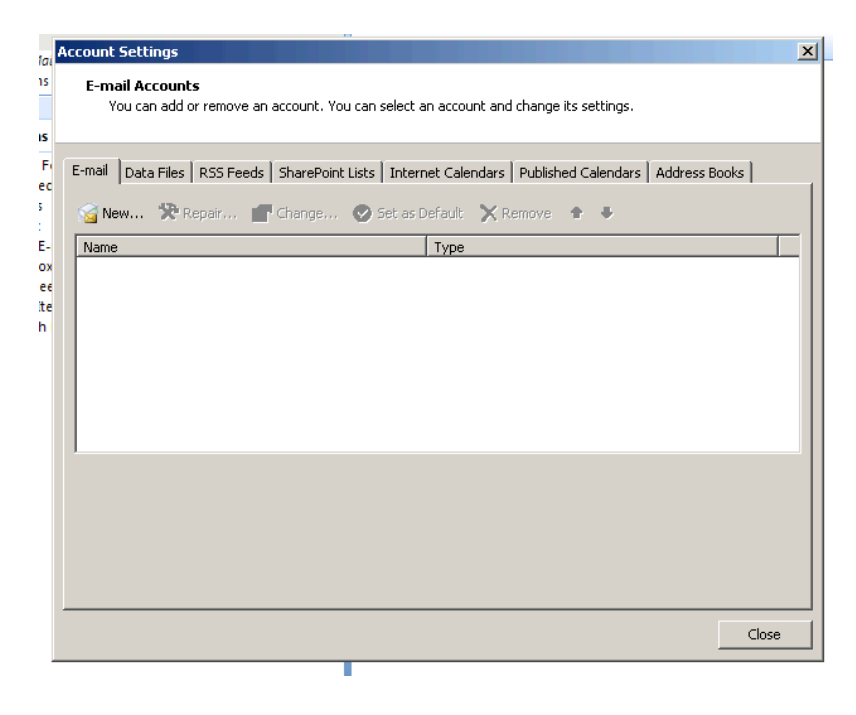

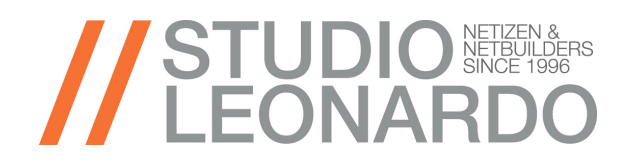

Compiliamo manualmente la configurazione nel modo sotto riportato. L'SMTP sarà identico al POP3 solo per i clienti con il contratto di SMTP AUTENTICATO. Per info vi invitiamo a rivolgervi al Vs commerciale di riferimento.

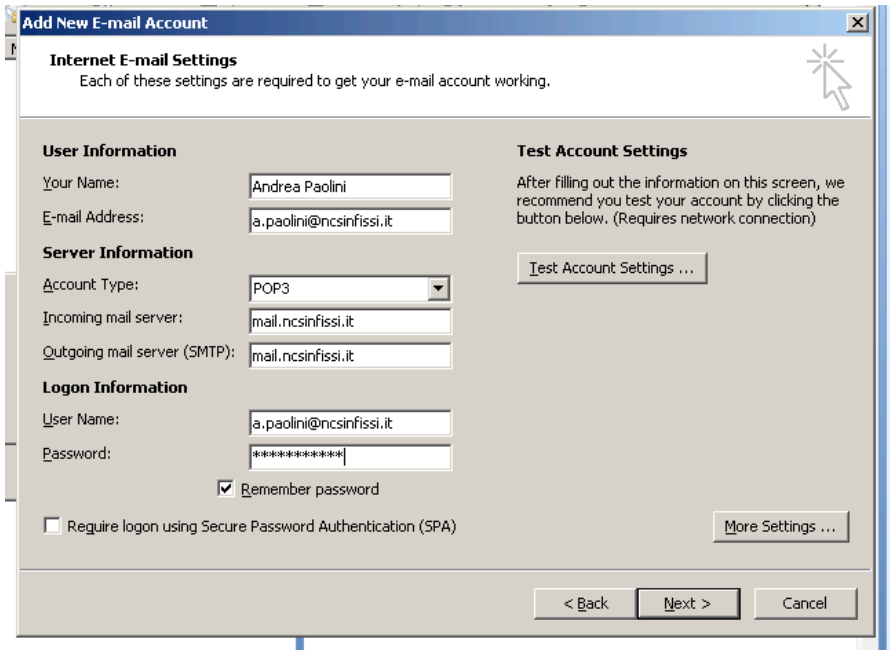

Per impostare l'SMTP AUTH (opzionale) cliccare su Avanzate ( More Settings ) e impostiamo come segue.

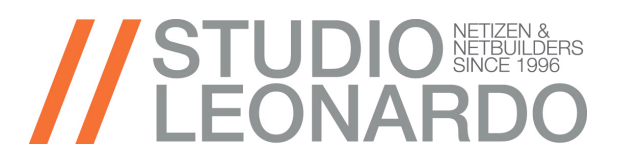

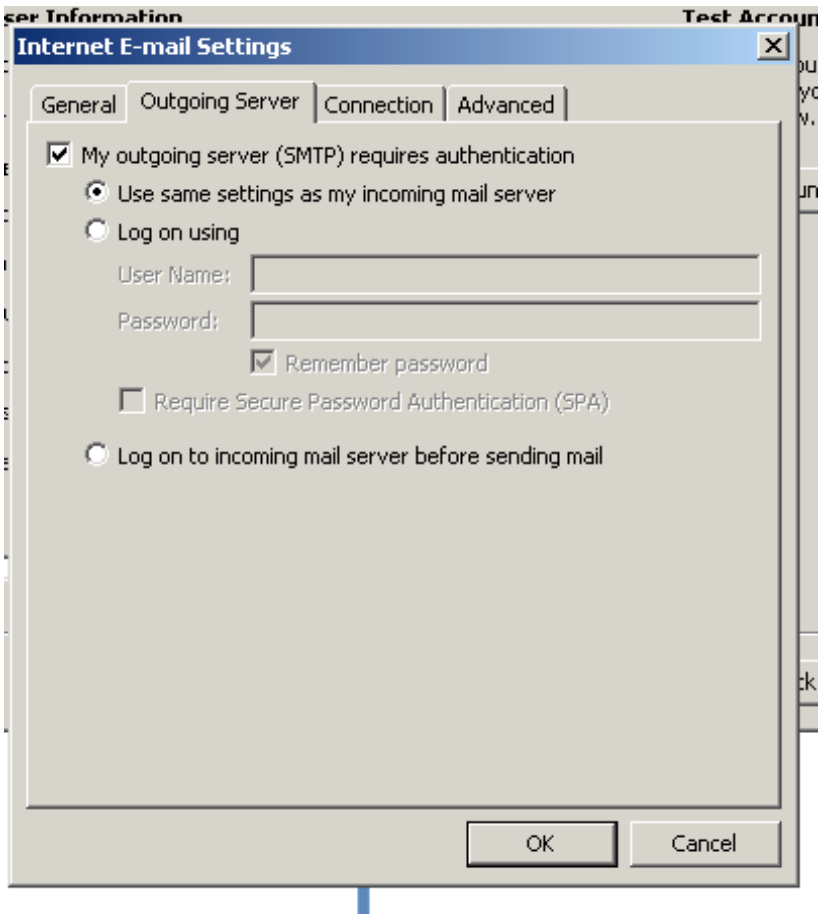